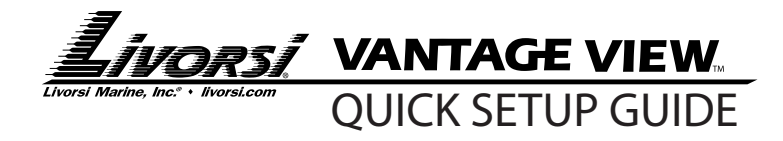

P: 847-752-2700 E: info@livorsi.com www.livorsi.com

### Note 1

### **Setup Main Screen Parameters**

This is where you set the parameters to be displayed on the Main Screen for quick and easy access to information while operating your vehicle.

PATH: Main Menu / Setup / Display / Main Order

- 1. Under the Main Order screen you can choose between Active or All Parms. An arrow will indicated the current choice, press MODE to accept.
- 2. The next screen allows you to select the number of parameters to be displayed. Up to 10 may be chosen. Use the up or down switches to choose quantity. Press MODE to accept. **Note:** TOTAL HOURS or TOTAL MILES will always remain as the first display on the Main Screen.
- 3. The next screen allows you to scroll through the list of parameters. Use the up or down switches to scroll through the list. Press MODE to accept the desired parameter. **Note:** Choose the desired parameters in the order you want them displayed in the Main Screen.

Note 2

### **Set or Edit Alarms**

PATH: Main Menu / Alarms / Edit *or*  PATH: Main Menu / Setup / Alarms / Edit

- 1. Choose from Active or All Parms (parameters). An arrow will indicated the current choice, press MODE to accept.
- 2. Select the number of Alarms. Up to 15 may be chosen. Use the up or down switches to choose quantity of alarms. Press MODE to accept.
- <sup>3.</sup> The next screen allows you to scroll through all possible parameters to add to the alarm list.

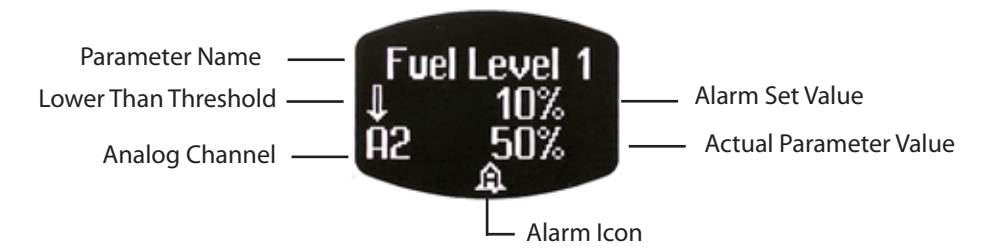

- a. Use the up or down switches to scroll through the parameters. Press MODE to choose desired parameter.
- b. Once a parameter is chosen, a blinking cursor moves to the Lower Than / Higher Than threshold arrow. Use the up or down switches to change the position of the arrow. Press MODE to accept.
- c. The blinking cursor now moves to the threshold value. Use the up or down switches to choose the desired value. Press MODE to accept.
- d. If more than one alarm quantity was chosen, the next alarm setup screen will appear. Repeat steps 3a- 3c.

Note 3

# **A/D INPUTS**

Vantage View accepts a maximum of (2) analog inputs, or (1) analog and (1) NMEA0183 compatible input.

PATH: Main Menu / Setup / A/D Inputs

### **INPUT 1**

Input 1 is the Analog input channel

To set Analog Input

- 1. Select input 1 as the channel the analog sender is connected to
- 2. Once selected, scroll and find the type of sender being used for input channel 1
- 3. After finding the type of sender, a sender range option appears below the parameter name. Scroll to select the appropriate range (resistance) for the sender.
- 4. After selecting the appropriate range, the A/D Input Menuis ready to edit another input. If all analog inputs are acceptable, use the Main Screen option to return to the Main Screen.

#### **INPUT 2**

Input channel 2 is strictly for NMEA0183 compatible GPS antennas and must always be assigned to input channel 2.

Note 4

#### **SPEEDOMETER**

Vantage View can read the speed signal from the Master Tach which is supplied by either a CAN message, paddle wheel or GPS signal.

PATH: MAIN MENU / SETUP / SPEEDOMETER

## **CAN BUS**

Choose this option if you want the speed signal to read from a CAN source

#### **GPS**

Choose this option if you wan the speed signal to read from a GPS antenna or paddle wheel. **Note:** Both the paddle wheel and GPS antenna must be NMEA0183 compliant.

To enable the GPS speedometer input

- 1. Set the A/D Input 2 to read NMEA0183 (**Path:** Main Menu/ Setup/ A/D Inputs/ Input 2)
- 2. Select the GPS option from the menu